# Vejledning til IMK-indtegning på Natura2000-projekter om rydning af tilgroede arealer og forberedelse til afgræsning

Med årets ansøgningsrunde har vi ændret en smule på den måde du skal indtegne dine projektområder i IMK. Det betyder at du i år ikke skal printe dit Internet Markkort (IMK) for at indtegne rydningsarealerne i hånden. Arealer du rydder skal således også indtegnes i IMK. I denne vejledning får du hjælp til, hvordan du gør det korrekt. Det kan være en fordel at læse hele vejledningen inden du begynder at tegne, fordi du kan nøjes med at indtegne alle dine marker af en omgang, og derefter køre beregningen 'Hent marker fra IMK' som fører data fra IMK og ind i skemaet. På denne måde undgår du, at dine valg i ansøgningsskemaet nulstilles, hvis du kører beregningen flere gange.

Du skal som konsekvens af den nye måde at indtegne på, indtegne efter aktivitet du foretager på arealer. Det vil sige, at arealer der udelukkende forberedes til afgræsning skal indtegnes som en selvstændig mark. Arealer som udelukkende ryddes skal også indtegnes som selvstændige polygoner og arealer som både ryddes og forberedes til afgræsning skal indtegnes som selvstændige polygoner.

#### Afgræsning

I det tilfælde, at du har et projektområde, hvor du udelukkende forbereder til afgræsning skal du indtegne det areal du forbereder til afgræsning. Dette vil ske når du kommer til fanen '3. Indsats', det første du gør på fanen er at trykke på 'Vis/Tilknyt markkort', i øverste venstre hjørne, og 'Opret nyt og tilknyt' og navngiv dit kort.

Herefter vælger du tegneredskabet 'Opret mark' i venstre side i IMK og indtegne marken. I IMK kaldes alle indtegninger for marker, men det har ikke nogen betydning for din ansøgning. Dobbeltklik på stregen for at afslutte indtegningen. Tryk næste. Angiv marknummer eller navn. Du navngiver selv, men der må maks være 10 karakterer i navnet og visse tegn er ikke tilladt. Tryk gem.

Ude i venstre side, hvis du trykker på 'Korttema' kan du under temagruppen Natura2000-udpegninger finde de korttemaer, som fungerer som udpegning for dit projekt. Du kan slå dem fra og til med fluebenet i venstre side, dette vil gøre det nemmere at se dem, da nogle af udpegningerne ligger på samme sted. Nederst kan du scrolle til højre så du kan se resten af teksten, samt hvilke polygoner der er brugt til udpegningen i kortet.

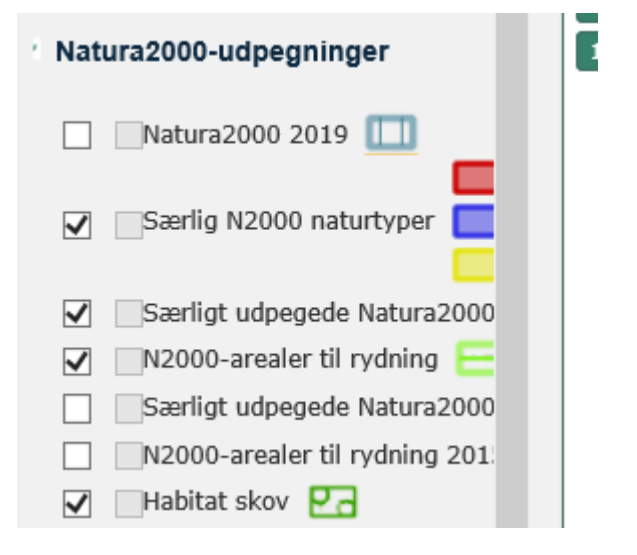

Dine afgræsningsmarker skal ligge mindst 50 % inden for udpegningen i kortet 'Særligt udpegede

Natura2000 områder' om i kortet er markeret med skravering af denne type .

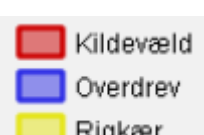

Korttemaet 'Særlig N2000 naturtyper' viser disse arealtyper i kortet **.** Rigkær . Hvis dit projekt overlapper med en af disse har det en positiv indvirkning på din pointscore (se vejledning om pointscore.)

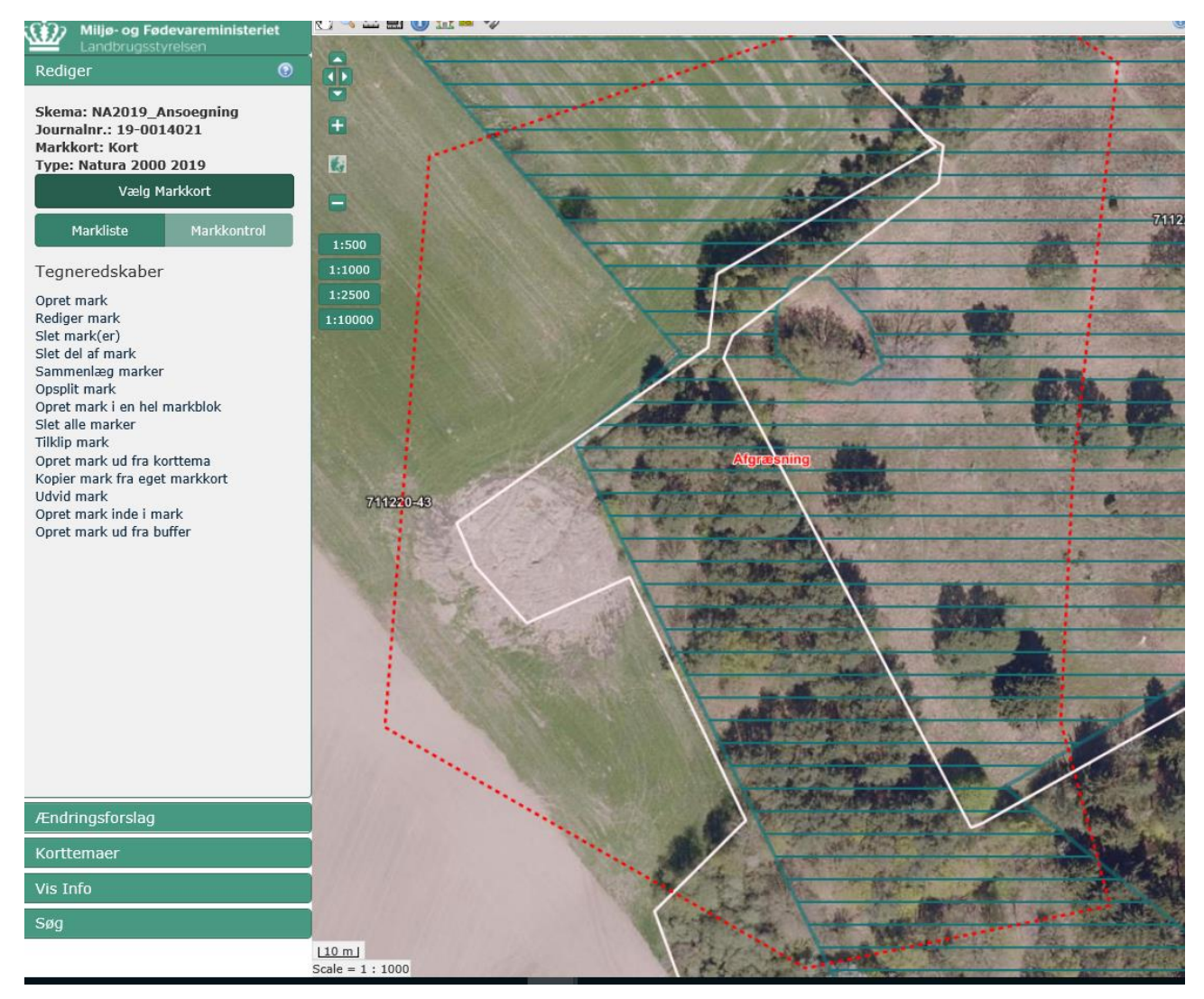

Derefter går du tilbage til ansøgningsskemaet og kører beregningen 'Hent Marker fra IMK' i øverste venstre side af skærmen. Tryk udfør. Hvis du har flere projektområder kan du også indtegne disse, følg denne vejlednings overskrifter for disse projektområder inden du vælger aktiviteter og projektområder i ansøgningsskemaet. På denne måde undgår du, at dine valg i ansøgningsskemaet nulstilles, hvis du kører beregningen flere gange.

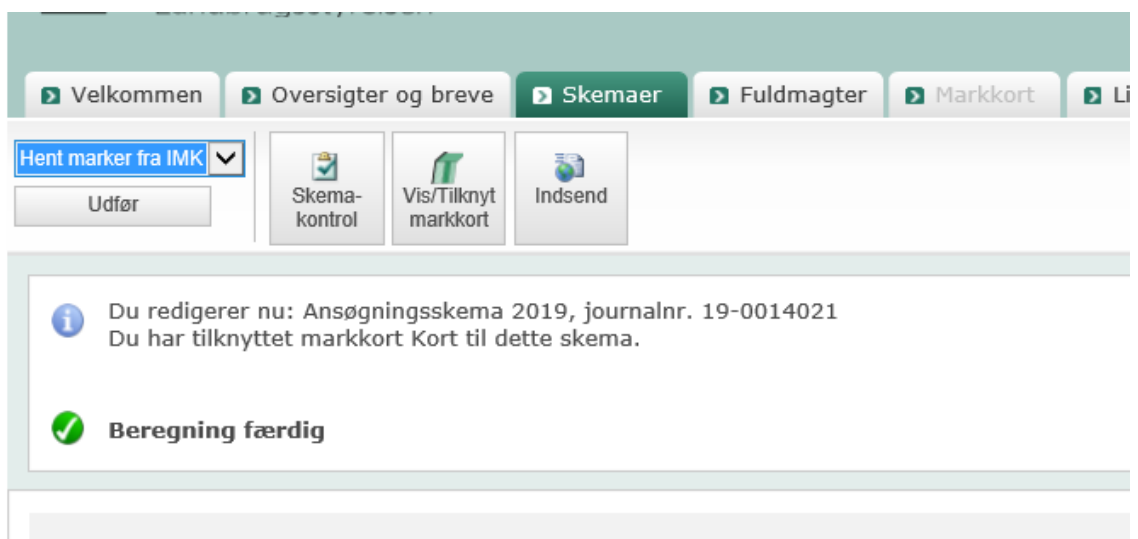

Herefter skal i sektion '3.A Oplysninger om projektet fra IMK – Marker' angive aktiviteten 'Afgræsning' i drop down menuen for marken. Herefter vælger du hvilket projektområde marken tilhører, vælg fx Projektområde 1.

3.A. Oplysninger om projektet fra IMK - Marker ? Du har kørt beregningen 'Hent marker fra IMK'. Hvis du ændrer i din indtegning i IMK skal du køre beregningen igen. Det gør du fra menuen 'Vælg funktion' i øverste venstre hjørne.

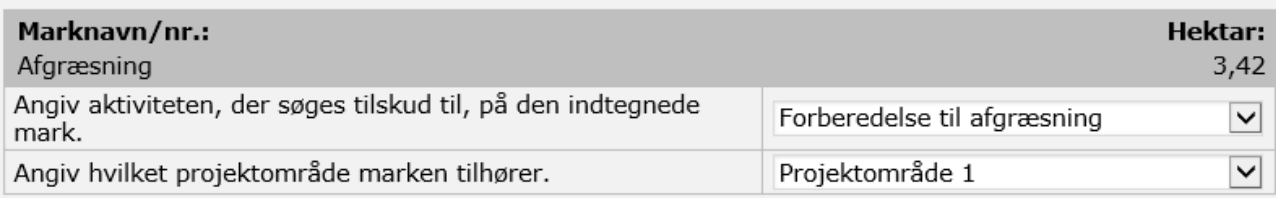

Du skal være opmærksom på, at der kun kan angives en mark med Afgræsning per projektområde. Hvis du har behov for at indtegne en ny mark med 'forberedelse til afgræsning' skal du således gentage processen og indtegne en ny mark til forberedelse til afgræsning, men angive Projektområde 2.

Du har nu angivet et projektområde, hvor hele det indtegnede areal forberedes til afgræsning. Du kan nu køre beregningen "indlæs projektområder' og udfylde resten af indsatsområdefanen. Hvis du har brug for at indtegne et yderligere areal til afgræsning gå da til afsnittet 'Afgræsning', hvis du har brug for at indtegne et projektområde, hvor du både rydder og forbereder til afgræsning gå da til disse afsnit i denne vejledning. Du kan starte med at indtegne alle dine marker, før du kører beregningen 'Hent Marker fra IMK'. Vær opmærksom på, at disse efterfølgende indtegninger skal angives som egne projektområder. Du må således ikke angive et projektområdenummer, som du allerede har brugt i din ansøgning.

#### Rydning

Dette afsnit skal du kun følge i det tilfælde, at du har et areal, som du udelukkende rydder. Hvis du efterfølgende forbereder samme areal til afgræsning skal du følge afsnittet, "Indtegning af projektområde, hvor der både indgår rydning og forberedelse til afgræsning." eller "Projektområde, hvor hele arealet ryddes og forberedes til afgræsning."

Du skal indtegne dine marker når du er kommet til fanen '3. Indsats'. Tryk nu på 'Vis/Tilknyt markkort' og 'Opret nyt og tilknyt' og navngiv dit kort. Du skal kun oprette et nyt kort, første gang du skal indtegne en mark. Har du behov for at indtegne flere marker, tegner du de efterfølgende marker i det samme markkort. Begynd med at indtegne det areal du rydder i IMK med tegneredskabet 'Opret mark' i venstre side af skærmen i IMK. Dobbeltklik på stregen for at afslutte indtegningen. Tryk næste. Angiv marknummer. Tryk gem.

Dine marker med 'Rydning' skal ligge inden for arealer der er udpeget til rydning, disse er markeret med 'N2000-arealer til rydning'. Du kan med fordel slå laget 'Særlig N2000 naturtyper' fra når du indtegner din rydningsmark, da det kan være svært at skelne de forskellige to udpegninger.

#### Natura2000-udpegninger

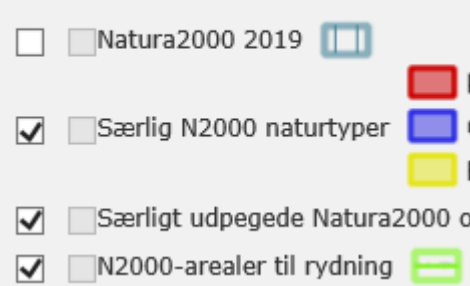

Nedenfor er laget 'Særlig N2000 naturtyper' slået til, hvilket viser sig med den gule markering på kortet.

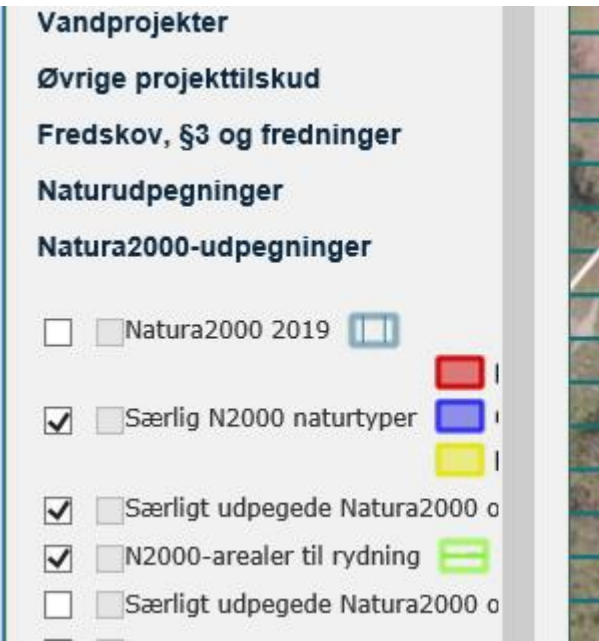

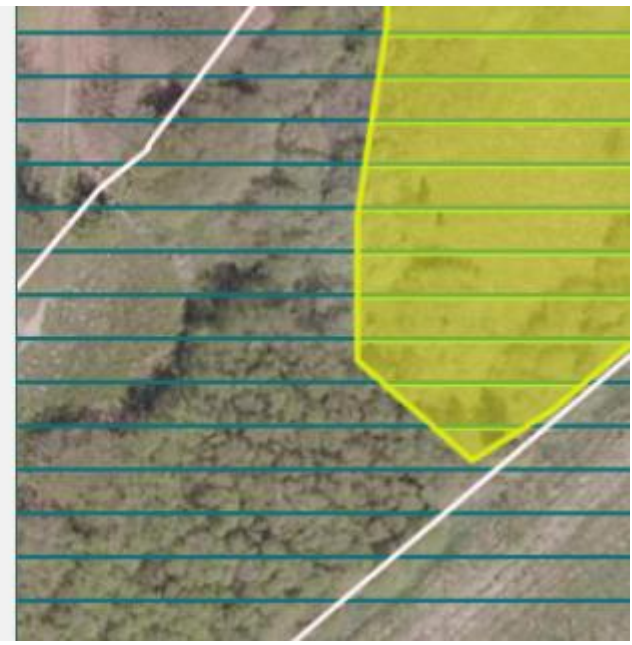

Nedenfor er laget 'Særlig N2000 naturtyper' slået fra. Den gule markering forsvinder nu, og afslører et rydningsareal.

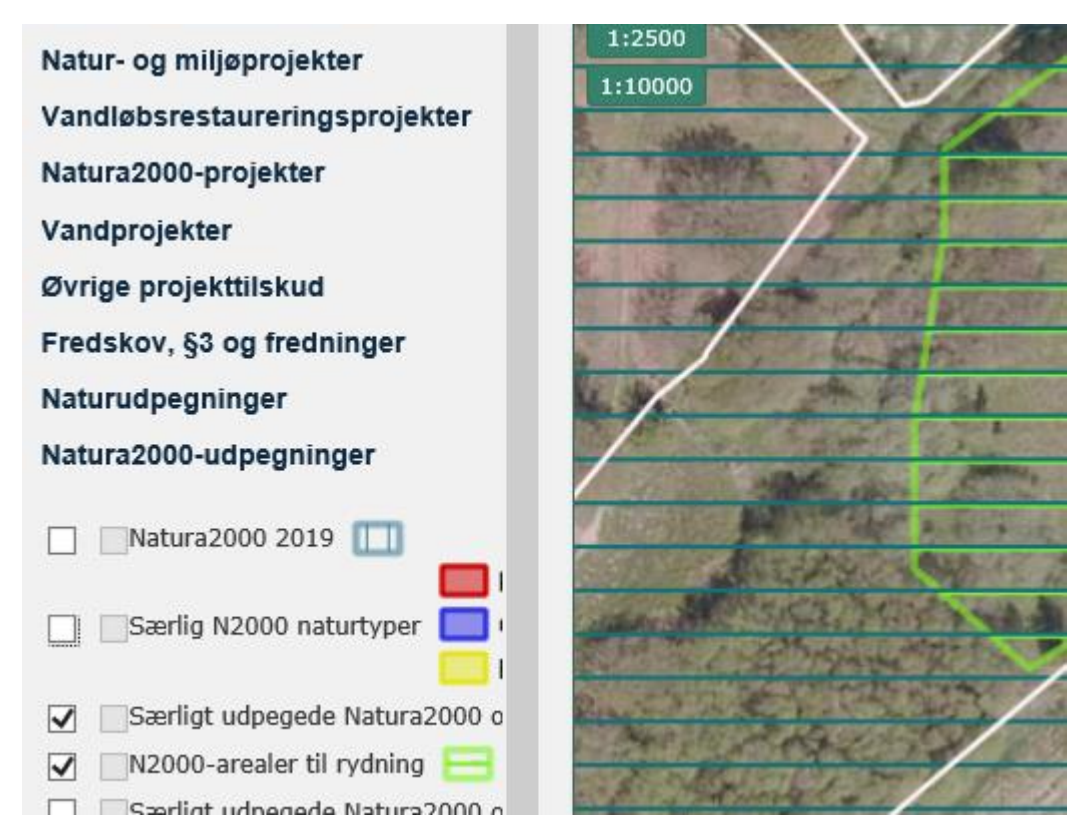

Hvis du skal rydde hele det areal som der er udpeget kan du med fordel bruge værktøjet 'Opret mark ud fra korttema' og vælge korttemaet 'N2000-arealer til rydning' i drop down'en og derefter klikke med musen på den polygon du ønsker at oprette marken ud fra.

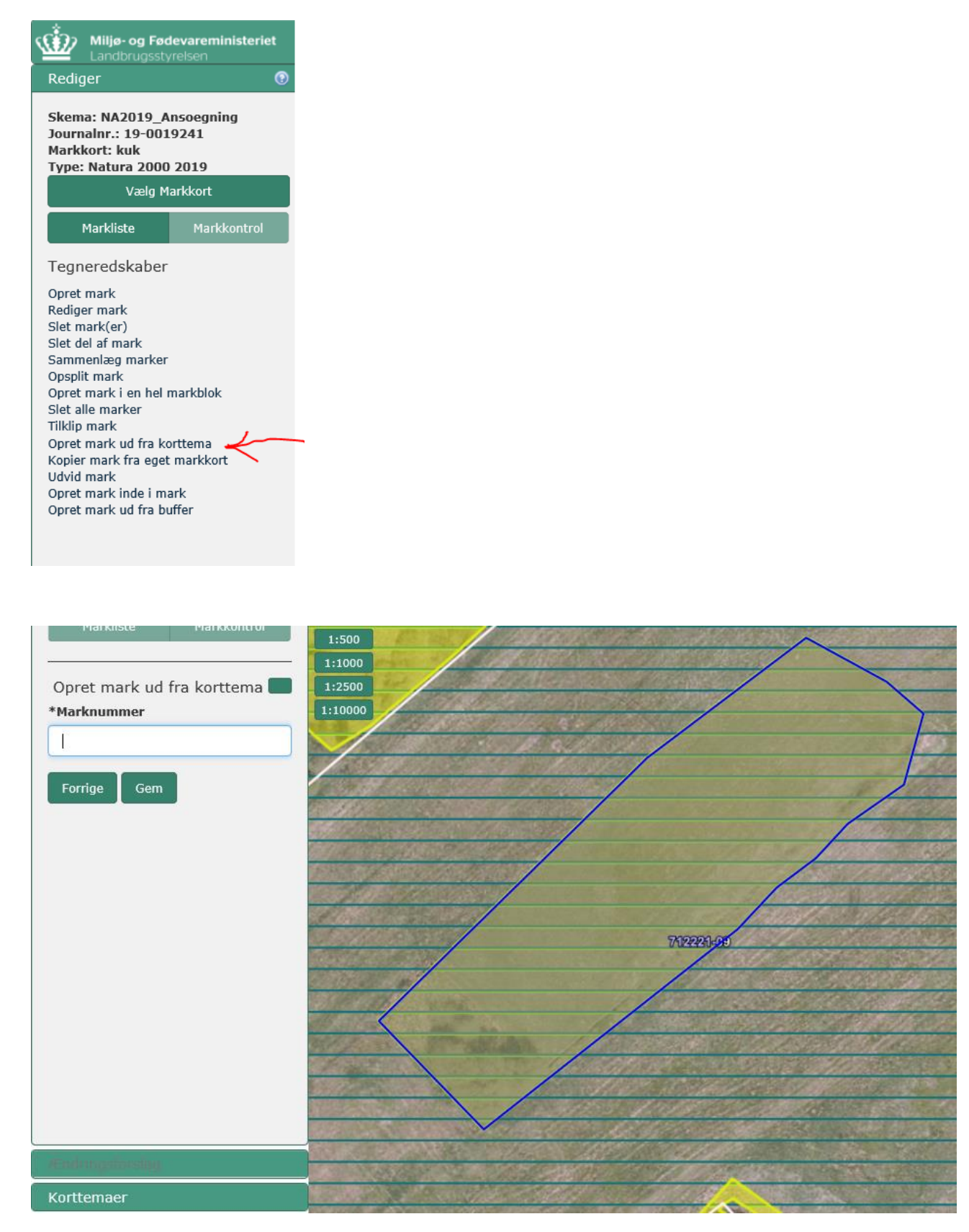

Når du har trykket Gem kan du altid bruge værktøjet 'Rediger mark' hvis dit projektområde er lidt anderledes end det udpegede.

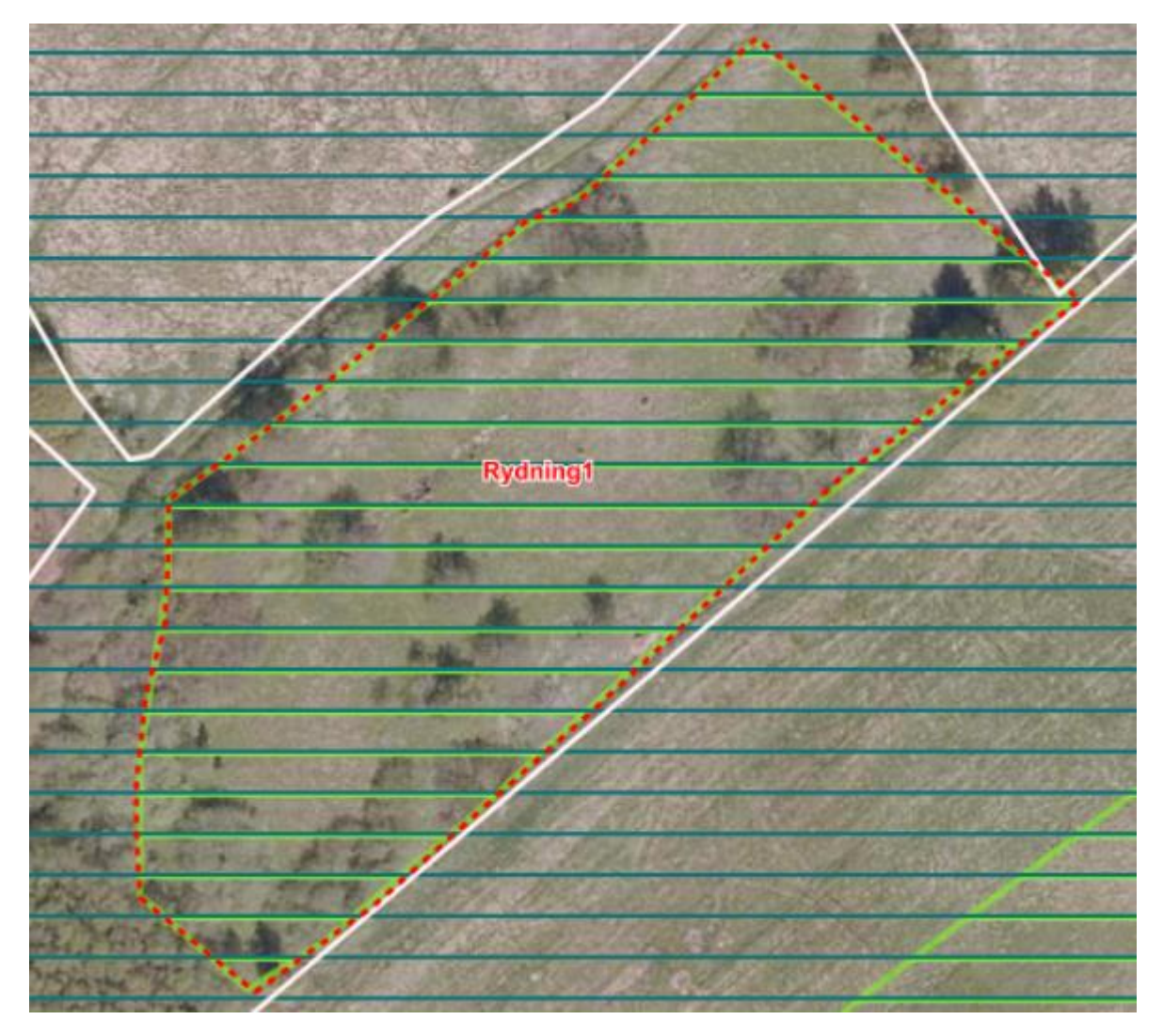

Du kan også indtegne den i "frihånd" med værktøjet 'Opret mark' ligesom de andre marker.

Her kan du se, at marken 'Rydning1' er indtegnet ovenpå rydnings-udpegningen.

Derefter går du tilbage til ansøgningsskemaet og kører beregningen 'Hent Marker fra IMK' i øverste venstre side af skærmen. Tryk udfør.:

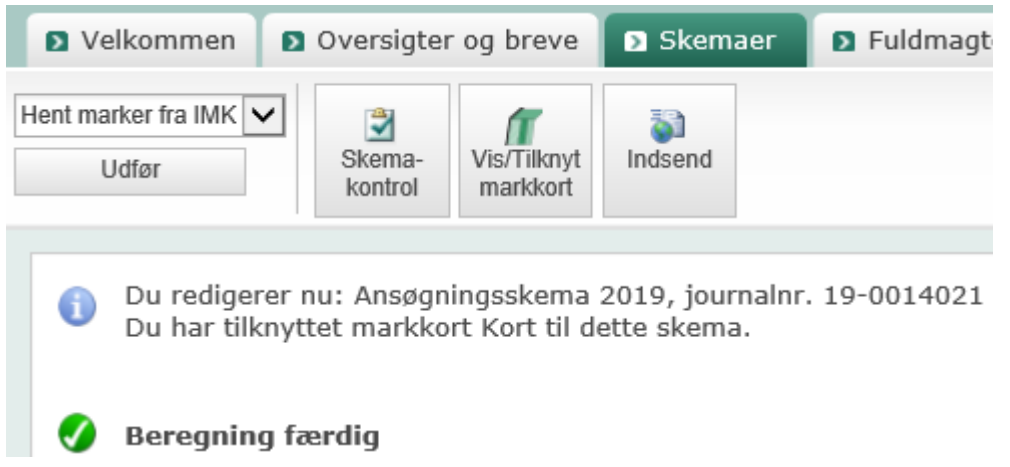

Du skal nu i sektionen '3.A Oplysninger om projektet fra IMK – Marker' angive 'Rydning' under aktiviteten samt hvilket projektområde marken tilhører fx projektområde 3.

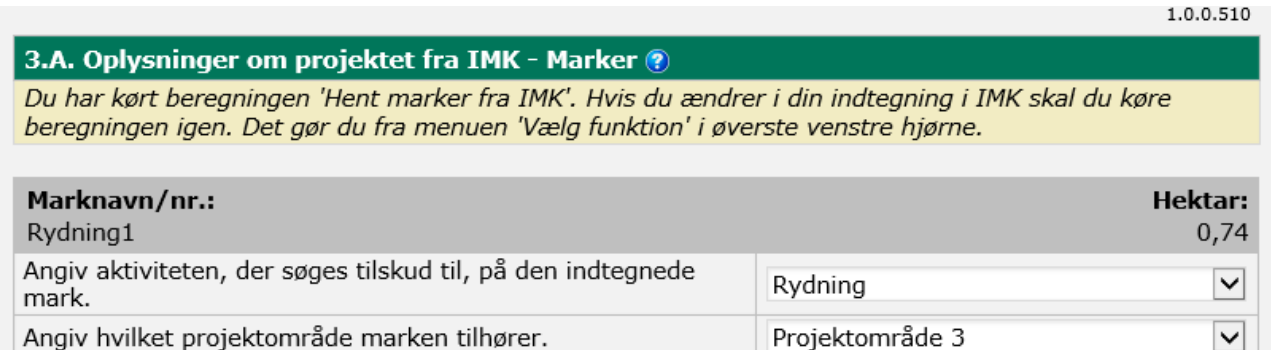

Du skal være opmærksom på, at arealer du udelukkende angiver til rydning skal ligge i eget projektområde. Hvis du har flere marker, som du angiver til rydning skal du således gentage denne proces og under 'Angiv hvilket projektområde marken tilhører' angive et Projektområde du ikke tidligere har angivet i din ansøgning fx projektområde 4.

Du har nu angivet et projektområde, hvor hele det indtegnede areal ryddes. Du skal nu svare på de spørgsmål der kommer for dit projektområde og derefter køre beregningen "indlæs projektområder' og udfylde resten af indsatsområdefanen. Hvis du har brug for at indtegne et yderligere areal til afgræsning gå da til afsnittet 'Afgræsning', hvis du har brug for at indtegne et projektområde, hvor du både rydder og forbereder til afgræsning gå da til disse afsnit i denne vejledning. Vær opmærksom på, at disse efterfølgende indtegninger skal angives som egne projektområder. Du må således ikke angive et projektområdenummer, som du allerede har brugt i din ansøgning.

## Indtegning af projektområde, hvor der både indgår 'Rydning' og 'Forberedelse til afgræsning'

I dette eksempel får du hjælp til, hvordan du indtegner projektområder, hvor der både er 'Rydning' og Forberedelse til afgræsning.

Indtegn først den mark, som du forbereder til afgræsning, det vil sige den mark som udgør dit projektområde, og som også er den mark du hegner, hvis du opsætter ydre hegn i dit projektområde. Det gør du ved at vælge tegneredskabet 'Opret mark' i venstre side af IMK under 'Rediger'. Dobbeltklik på stregen for at afslutte indtegningen. Tryk næste. Angiv marknummer. Du bestemmer selv navngivningen af markerne, men de må max være 10 karakterer. Tryk gem.

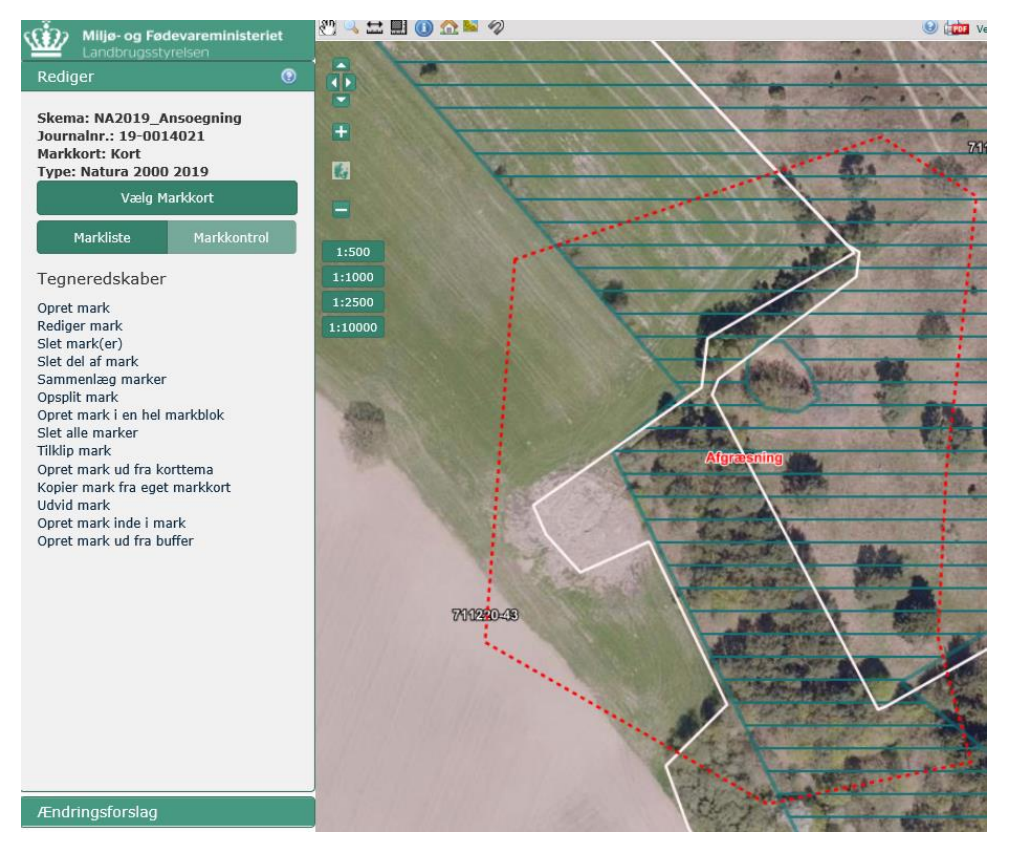

Herefter vælger du tegneredskabet 'Opret mark inde i mark' og trykker på den allerede indtegnede afgræsningsmark, hvor du ønsker at markere det areal, som du rydder og efterfølgende vil forberede til afgræsning. Indtegn nu marken og tryk næste. Dobbeltklik for at afslutte indtegningen.

Du kan nu skifte imellem afgræsningsmarken og det nyindtegnede areal til rydning ved at trykke på 1 og 2.

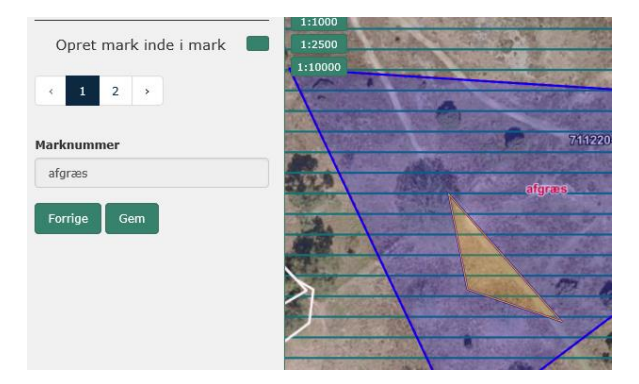

Vælg rydningsarealet ved at vælge "2" og angiv marknummer for rydningsarealet.

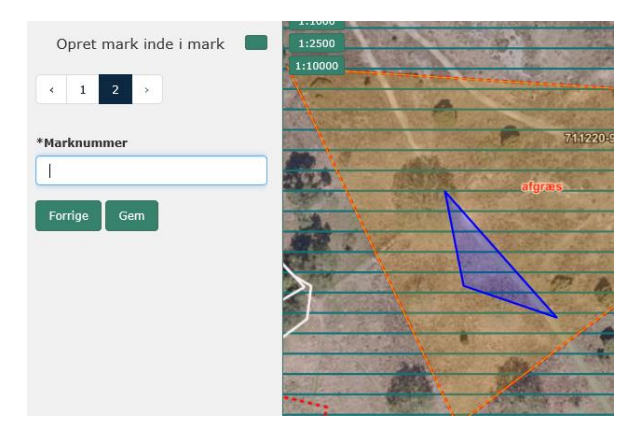

Du kan bruge 'Opret mark inde i mark' flere gange i samme afgræsningsmark, som vist på billedet nedenfor med markerne som er navngivet 'R og F1' og 'R og F2'.

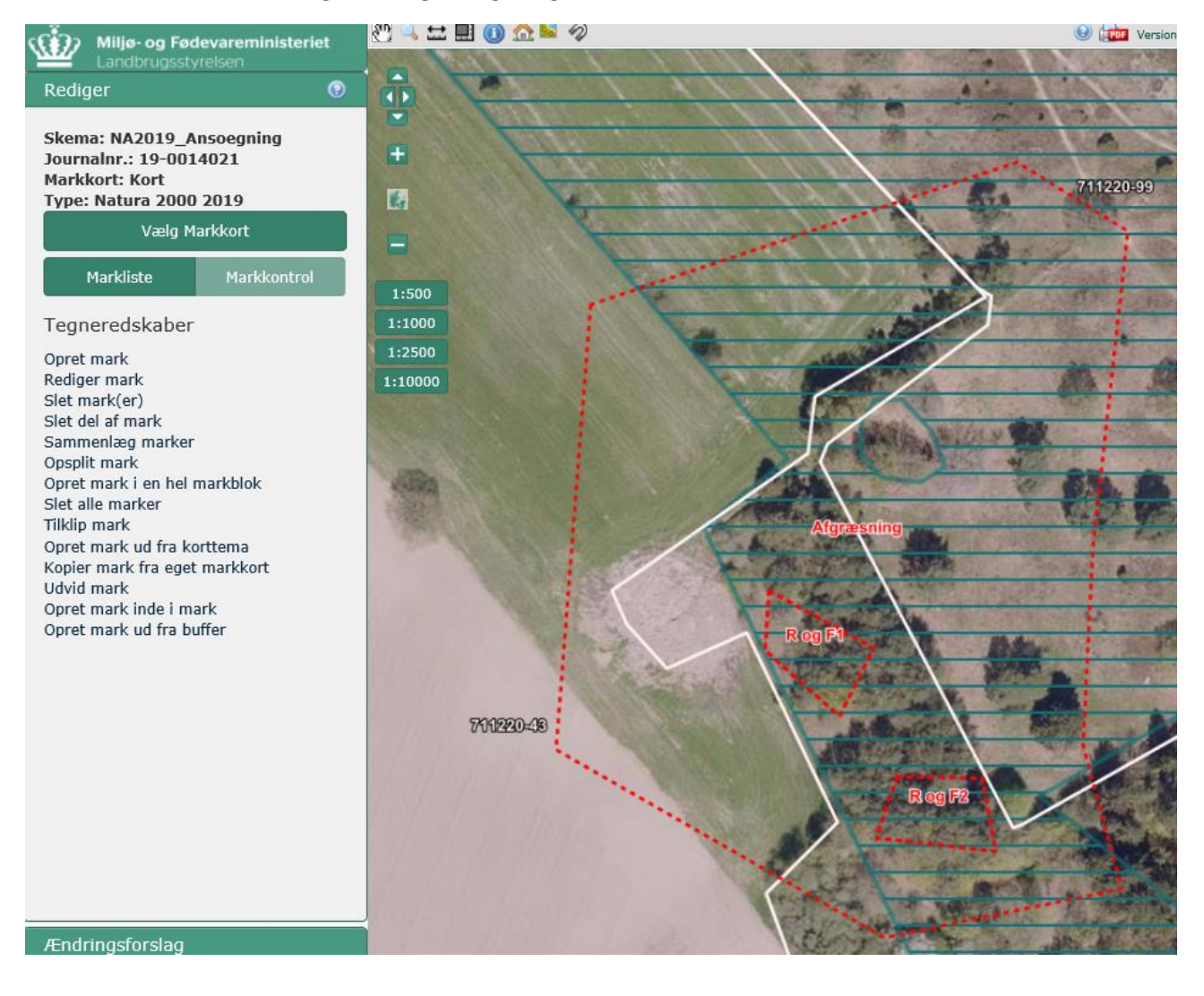

Du må dog ikke oprette en mark inde i de små rydningsmarker:

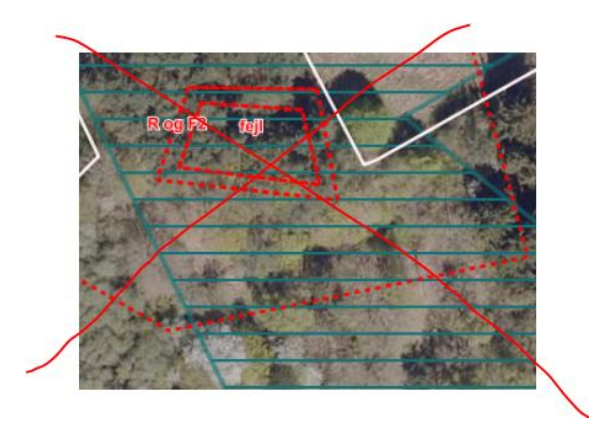

Herefter går du tilbage til ansøgningsskemaets indsatsfane og kører beregningen 'Hent marker fra IMK'.

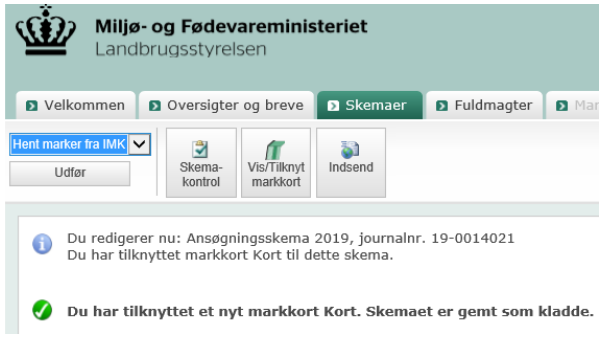

Du skal nu angive aktiviteten Afgræsning for den mark du oprettede først. Det vil sige, at du forbereder hele den mark til afgræsning. Det er også denne mark der hegnes, hvis du opsætter Ydre hegn ved projektområdets grænse. Derfor er det meget vigtigt, at du ikke bytter rundt på aktiviteterne, da distancen du hegner udregnes på baggrund af Afgræsningsmarkens omkreds, som vil blive forkert, hvis du bytter rundt. Herefter angiver du det projektområde marken tilhører fx projektområde 5.

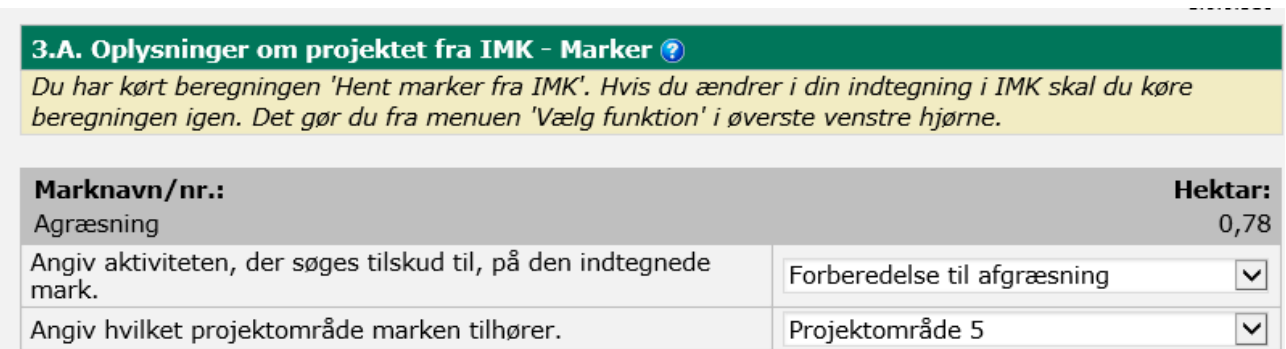

Herefter angiver du 'Rydning og forberedelse til afgræsning' i de små indre rydningsmarker. Du skal angive samme projektområde som projektområdets afgræsningsmark, fx projektområde 5. Har du flere rydningsmarker inden i projektområde 5, gentages processen for alle marker der både ryddes og forberedes til afgræsning.

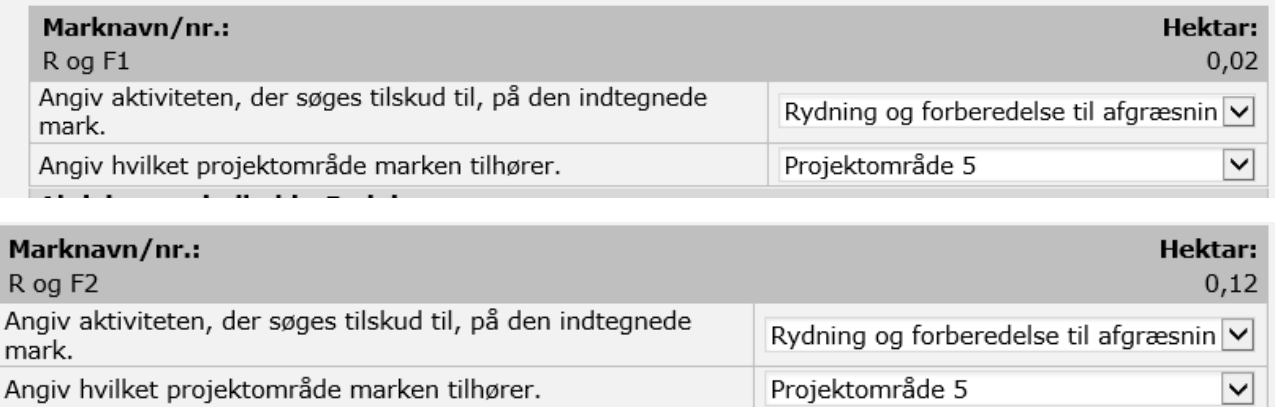

Du har nu angivet et projektområde, hvor hele det indtegnede areal forberedes til afgræsning og hvor de to små marker 'R og F1' og 'R og F2' også ryddes, inden de forberedes til afgræsning. Du skal ny svare på de spørgsmål der kommer angående rydningen. Du kan herefter køre beregningen "indlæs projektområder' og udfylde resten af indsatsområdefanen. Hvis du har brug for at indtegne et yderligere areal til afgræsning gå da til afsnittet 'Afgræsning', hvis du har brug for at indtegne et areal der udelukkende ryddes gå da til afsnittet 'Rydning'. Du kan med fordel indtegne alle marker først og derefter angive aktivitet og projektområde. Vær opmærksom på, at disse efterfølgende indtegninger skal angives som egne projektområder. Du må således ikke angive et projektområdenummer, som du allerede har brugt i din ansøgning.

### Projektområde hvor hele arealet ryddes og forberede til afgræsning

Dette afsnit skal du kun benytte, hvis du forbereder til afgræsning på hele det areal du rydder. Indtegn først en mark som repræsenterer dit projektområde ved hjælp af tegneredskabet 'Opret mark' i venstre side i IMK. Dobbeltklik på stregen for at afslutte indtegningen. Tryk næste. Angiv marknummer. Du bestemmer selv navngivningen af markerne, men de må max være 10 karakterer. Tryk gem.

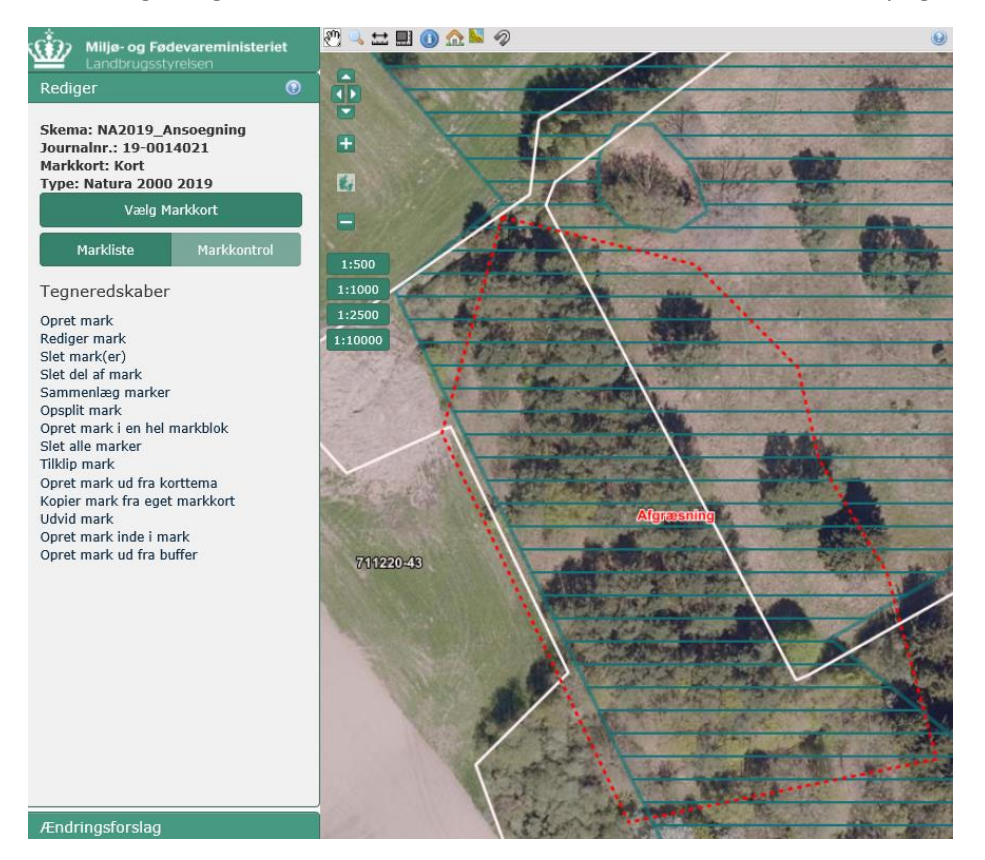

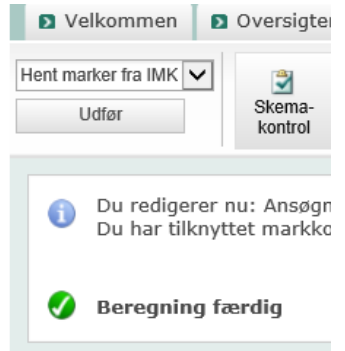

Herefter kører du beregningen 'Hent marker fra IMK' i ansøgningsskemaet.

Du vælger nu som vist nedenfor 'Rydning og forberedelse til afgræsning' i sektionen '3.A Oplysninger om projektet fra IMK – Marker' udfylder de spørgsmål der fremkommer og kører herefter 'Indlæs projektområder' og udfylder resten af din ansøgning.

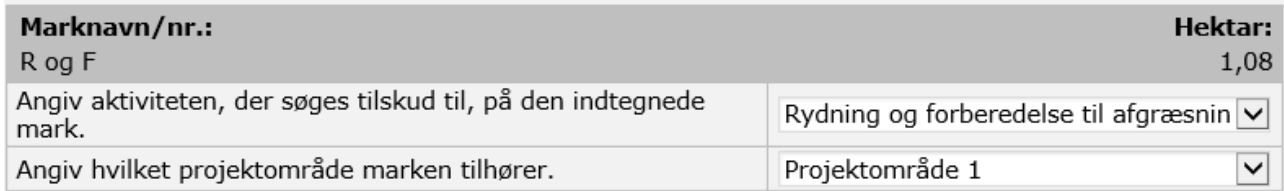